# **The Hitchhiker's Guide to the Website**

## *Day 1*

Have you logged into our website yet? If not, then perhaps it's time you did. If you go to your local union website, or simply google sabfonline.co.za to get to that page, you will see a small sign Login at the top of the screen. If you click on this, like Alice falling down the rabbit hole you will discover a whole new world.

If this is a first time experience for you then click on request access here and you will be presented with a screen asking you to fill in your sabf number and email address. Do this then click on SUBMIT. Go and make yourself a cup of tea – when you come back open up your mail and there you will find a message from the SABF Online team inviting you to a site somewhere over the rainbow where you can enter your own private password (at least 6 characters please!)

Now you are ready to explore. Hurry back to the site, Login and this time take the log in here option and voila! you have accessed your own personal page. You can change the spelling of your first name and surname if you wish. Now that we have joined the virtual world of bridge you can add in your BBO name. You can correct phone numbers if they are absent or incorrect along with your email address and decide whether you are happy others bridge players have access to this information. You can also decide whether you want to receive general mail sent out by the union, and whether you want to receive communiques from your club. Should you change any of the information or options available just remember to scroll down to the bottom of the screen and SAVE.

It's your site so feel free to wander around and try things out, and don't worry – you can't break anything.

OK, I think that's enough excitement for today. Sign off now and try again tomorrow.

## *Day 2*

So you're back again but now you have forgotten your password. If you have children or grandchildren who are teenagers or younger they will sort things out for you in a jiffy otherwise you are going to have to use our access the forgotten password feature. Here's a tip, instead of using the password that gets you into

your bank account, or your grandchild's first name followed by 123 (or was that 321? ) or that clever new one you made up but have now forgotten, use the old stalwart – key in password

Now it's time to discover new things. You are the member of at least one club; you know that's true because it tells you so. Click on that club and you will see a list of all its members. Go to find members (bar on top of screen) and click on it. Want to know how many Vera's play bridge in the same union as you? Key in vera and they will be listed, including anyone where those 4 letters form part of their surname or email address. How many players have email addresses with google? Just key in google and there you go. Want to know who has a telephone number containing 111? Just key it in and you will find out along with players who have those numbers in their sabf no. or in their email address. This is better than Suduko and far less taxing on the brain – yes, you can spend many enjoyable hours here looking at different combinations, I know I have.

Did you know that your sabf no. and password let you into all our sites around the country? So you can find out how many Henry's play in Natal. In fact, why stop there? Log in to our sabf site and you can list all the Smith's that play bridge in the whole country. When entering a tournament online (Enter the competition) when you enter an sabf no. it will self-populate all the other information the tournament administrator needs. The system will also send you confirmation of entrance by email – so please make sure your email address is correct. But in addition if you are logged in you can click on View responses and see who else has entered.

Who says websites can't be fun!

#### *Day 3*

You've forgotten your password. First make sure there are no shifty characters looking over your shoulder. That's your husband? Sorry about that, but here's the thing – your password is password.

Pick up all your latest mail from the sabfonline support team

Have you paid your subs and want to see the details?

Click on click here for subs history

Keeping a check on the number of tournaments you have entered this year?

Click on click here for results history

And you want a blast from the past?

Then click on View Previous Results

Now you're really surfing!

## *Day 4*

Go on – spoil yourself. Click on the Wall

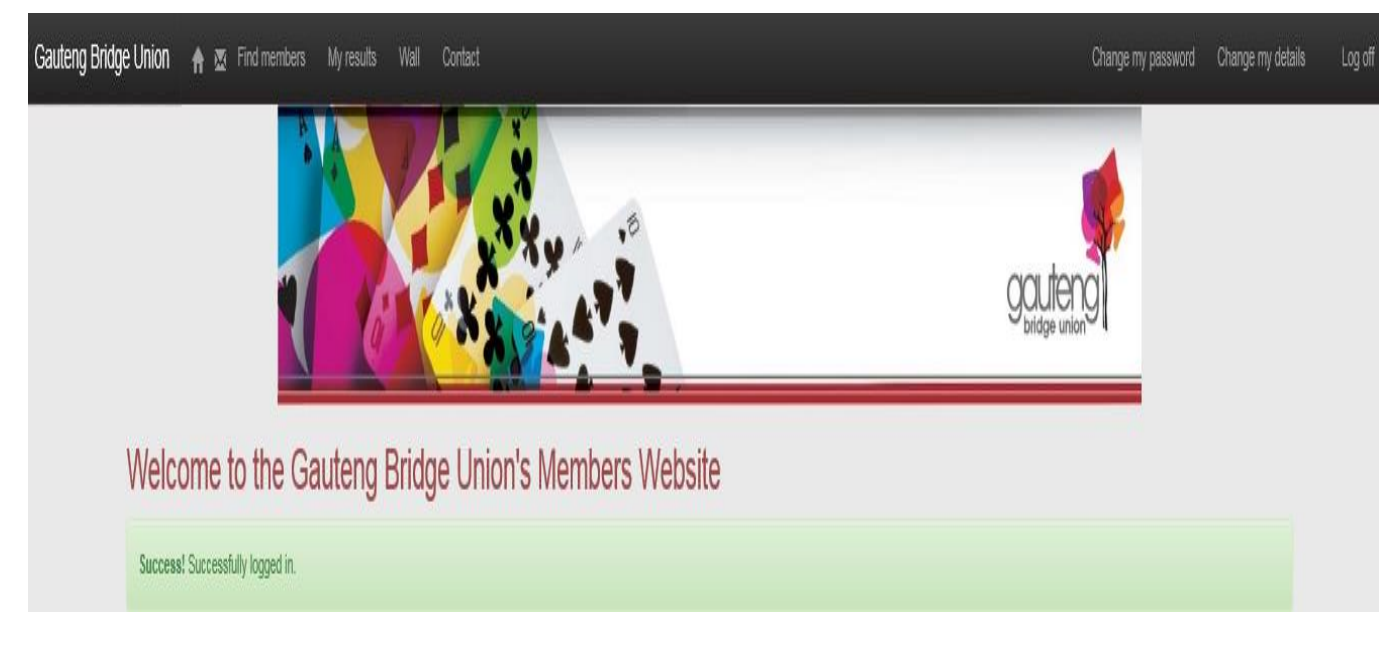

You've always wanted to do this. Click on Create new wall post and use the drop down menu to decide which club is the most appropriate place for your message then type in something totally inappropriate like

## *I love Lucy*  $\oslash$  or

3 bottles of milk, Milkman, but let a king fill up the 3rd

I dare you! And you can always come back tomorrow and delete it assuming you can find your way back to this place and you haven't forgotten your password…